## **Oregon Extended Training and Proficiency Website How to Create an Account**

## Question:

*I* am a new user and *I* need to create a new account. How do I create a account on the *Oregon Extended Training and Proficiency Website?* 

Answer: 

First, you will need to go to the Oregon Extended Training and Proficiency Website, located at  $http://or.k12test.com$ . Once you arrive at this page, you will need to click on one of the two "Register" links identified in the screenshot below:

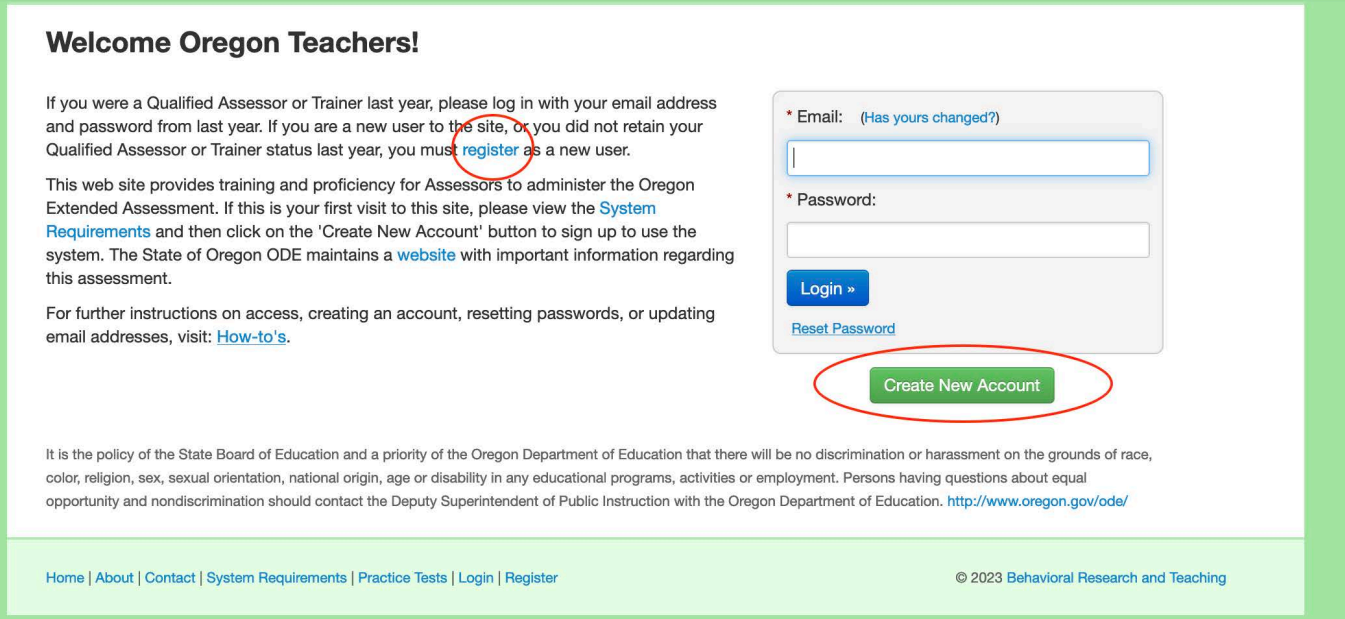

After you click on one of the "Register" links from the main registration page and enter a current e-mail address, you will see the following confirmation:

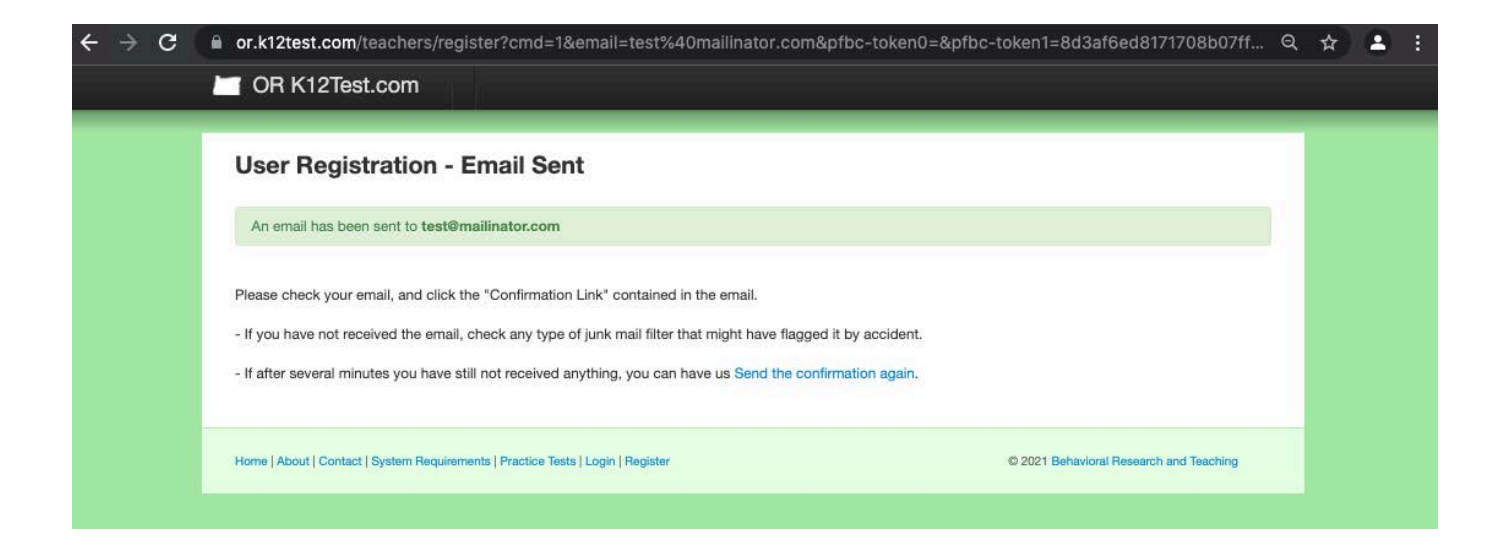

You will receive this confirmation link e-mail in your registered e-mail account:

Hello-

Thank you for starting the registration process for Oregon Extended Online Training.

To continue registration we need you to confirm your email. Please click the following link:

http://or.k12test.com/teachers/register? email=test@mailinator.com&confirmation key=a3e833a3361d555521d1a7adc5ce6bf0

If clicking the link above does not work, copy and paste the URL in a new browser window instead.

This is an automatically generated message.

Sincerely, -The Oregon Extended Team Once you click on the link above, you will enter the information listed below and click on the "Complete Registration" button:

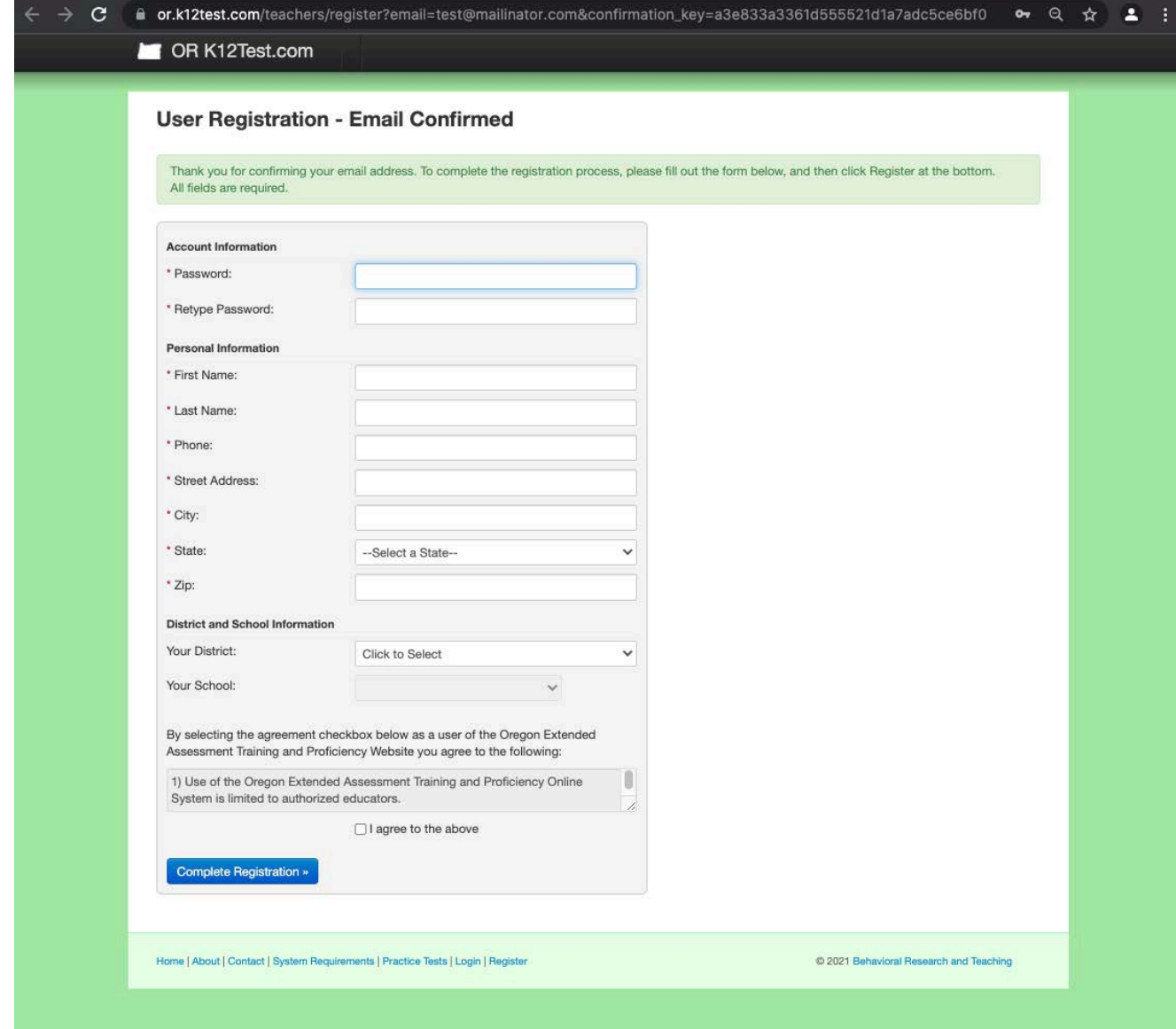

You will then receive a second e-mail in the registered e-mail account. This information also appears on your screen after you submit your account information. Please use your printscreen function and/or write down your e-mail/login and password in a secure location:

From: Oregon Extended <orextended@k12test.com> Subject: Oregon Oregon Extended Registration Successful Date: October 23, 2012 8:58:19 AM PDT To: test@mailinator.com 

Thanks for registering with the Oregon Oregon Extended system.

Account Information on Oregon Oregon Extended:

 Website: http://or.k12test.com 

Login Email: test@mailinator.com Password: XXXXXXXXX

First Name: Name Last Name: Example

Phone: XXXXXXXXX

Street Address: University of Oregon City: Eugene State: OR Zip: 97403

Your District: BRT Your School: BRT

You should now be able to log into the system at http://or.k12test.com/teachers

You should now be ready to access the training and proficiency website! If you have any questions or concerns, please contact our HelpDesk at: orextended@k12test.com or go to https://orext.helpscoutdocs.com/